## **Reloading Scrip Cards**

- 1. Logon to Scrip: <a href="https://www.shopwithscrip.com/">https://www.shopwithscrip.com/</a>
- 2. Select the **Shop** option in the upper right corner
- 3. When you find your retailer you will see the options available when you hover over the retailer's image. For example for Target, you will see the following options:

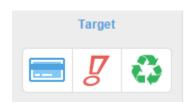

The first icon is to order plastic gift cards, the second is for **ScripNow** (e-gift cards) and the third is the **ReloadNow** option

- 4. Select the **ReloadNow** option
- 5. On the **ReloadNow** page, select the **Register Card** button which will enable the ability to type in the card number from the back of the card that you are registering.
- 6. You will also need to name your card such as 'My Target Card.'
- 7. Once your card is registered, you should be able to select it from the drop down list and add the amount you desire.